## **MANUAL DE INSTALACIÓN EN UBUNTU LINUX 10.04**

**Proceso de instalación de oSCommerce en Ubuntu Linux 10.04 LTS.**

El proceso de instalación de oSCommerce en Ubuntu inicia descargando el paquete de instalación desde la pagina de oficial del producto "<http://www.oscommerce.com/>". Descargamos la versión "osCommerce Online Merchant v2.2 Release Candidate 2a" que es la versión mas estable hasta la fecha, en el sitio oficial se encuentra un alpha de la versión 3.0. para poder realizar el proceso de instalación necesitamos tener también php y mysql y apache instalados en nuestro sistema.

Teniendo descargado el paquete de instalación lo descomprimimos en una carpeta vacía, el contenido de la carpeta se copia a la carpeta www, se puede hacer por medio de consola o por medio del administrador "Nautilus", para cualquiera de las opciones tenemos que abril la consola.

## **Los comandos a utilizar son:**

## **sudo mv Escritorio/oscommerce/ /var/www/**

para mover la carpeta hasta nuestra carpeta www que está situada en el sistema de archivos, y al cual solo podemos acceder y modificar por medio de consola o de Nautilus.

Con el siguiente comando cambiamos el propietario de la carpeta a www-data y a todo el contenido de está.

## **sudo chown -R www-data:www-data /var/www/oscommerce/**

con el siguiente comando: sudo chmod -R 755 /var/www/oscommerce/, asignamos los permisos de creación y modificación de archivos al usuario www-data y los permisos de lectura al grupo www-data y a otros usuarios.

Ahora ya que se han copiado la carpeta necesitamos hacer la base de datos respectiva por lo que tenemos que ir a phpmyadmin o hacerlo directamente de mysql accediendo desde consola.

Por motivos prácticos lo haremos por medio de phpmyadmin donde crearemos una base de datos.

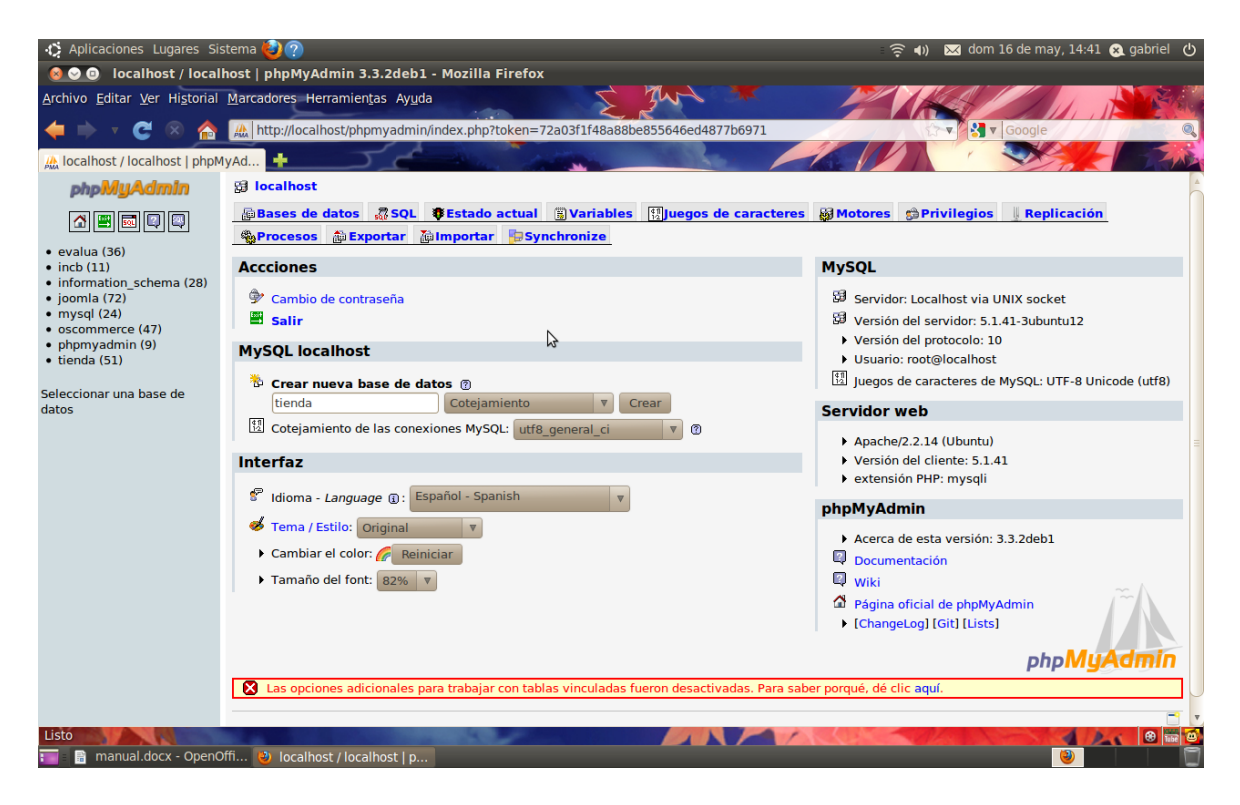

Con la base de datos "tienda" creada proseguimos a instalar el programa.

Donde tenemos que escribir en la barra de direcciones del navegador de preferencia <http://localhost/oscommerce/catalog/> donde nos aparecerá la siguiente ventana que es el inicio de la instalación que cuenta con solamente cuatro pasos después de dar clic en el botón continue.

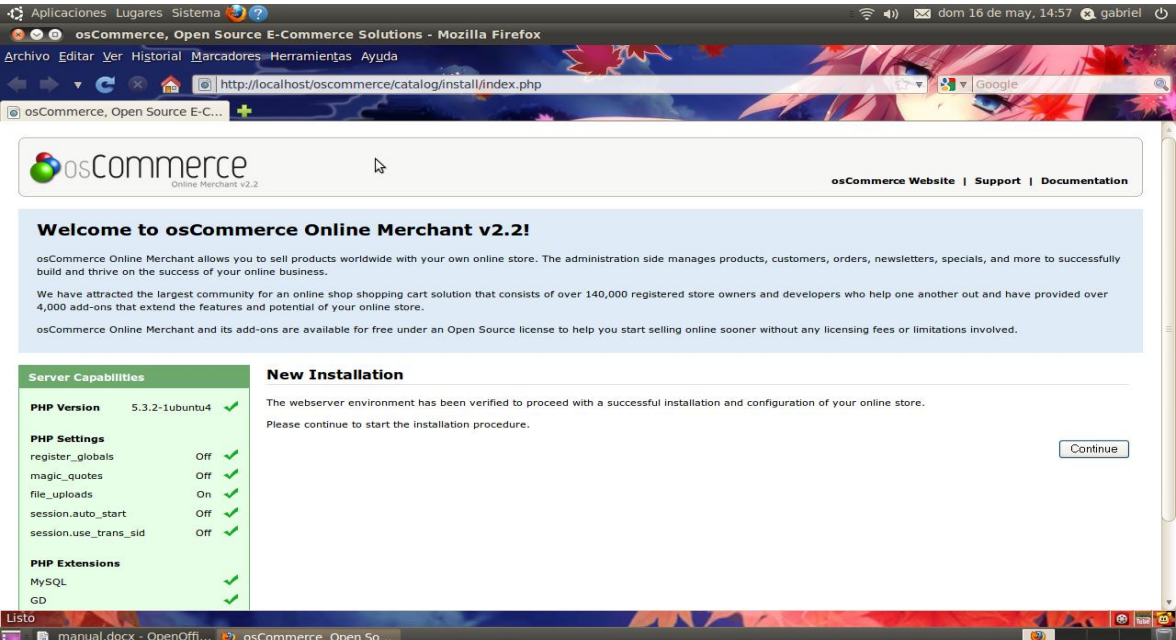

En la parte izquierda de la apantalla aparece un panel de color verde donde por medio de cheques se muestran los componentes instalados de nuestro sistema que permitan la instalación correcta de oscommerce, para ese propósito todo lo que se muestre en el panel debe estar chequeado en verde.

Comenzando el proceso de instalación tenemos que rellenar todos los campos que se nos presenten en el paso uno.

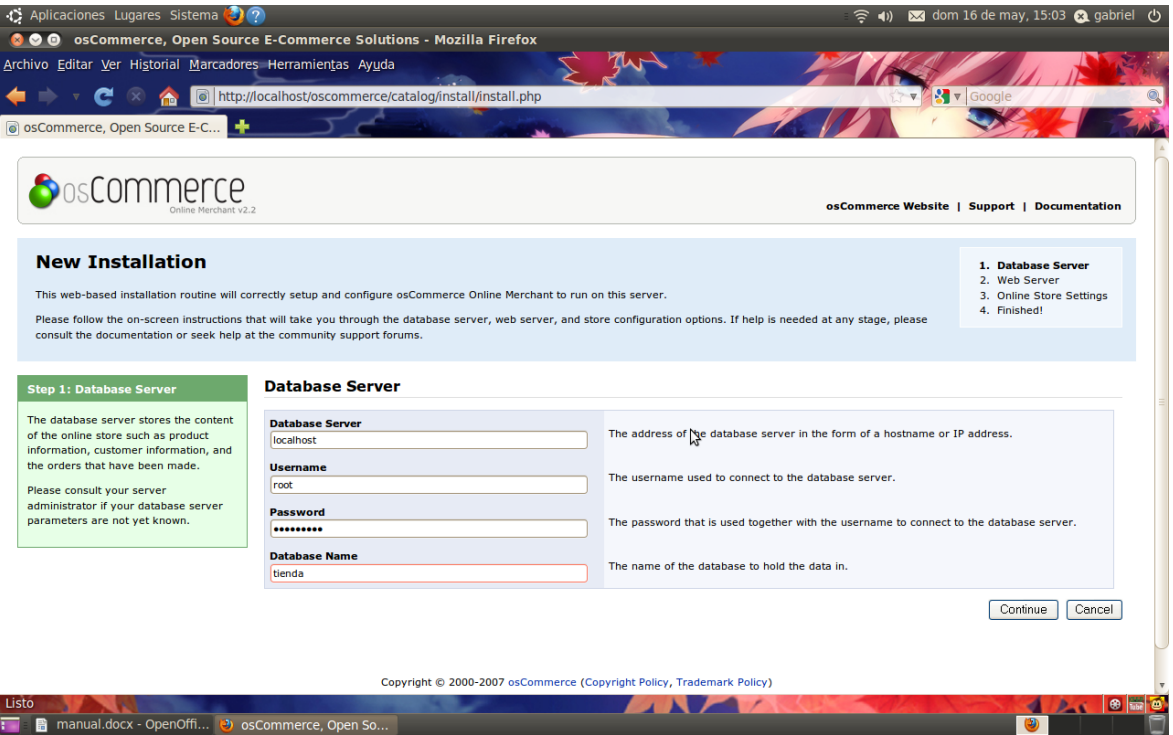

Cada unos de los datos son de gran importancia y no pueden quedar en blanco. En el paso dos es simple y solo se tiene que dar clic en continue después de dar una pequeña revisión a los datos mostrados.

Estos datos son la información del web server

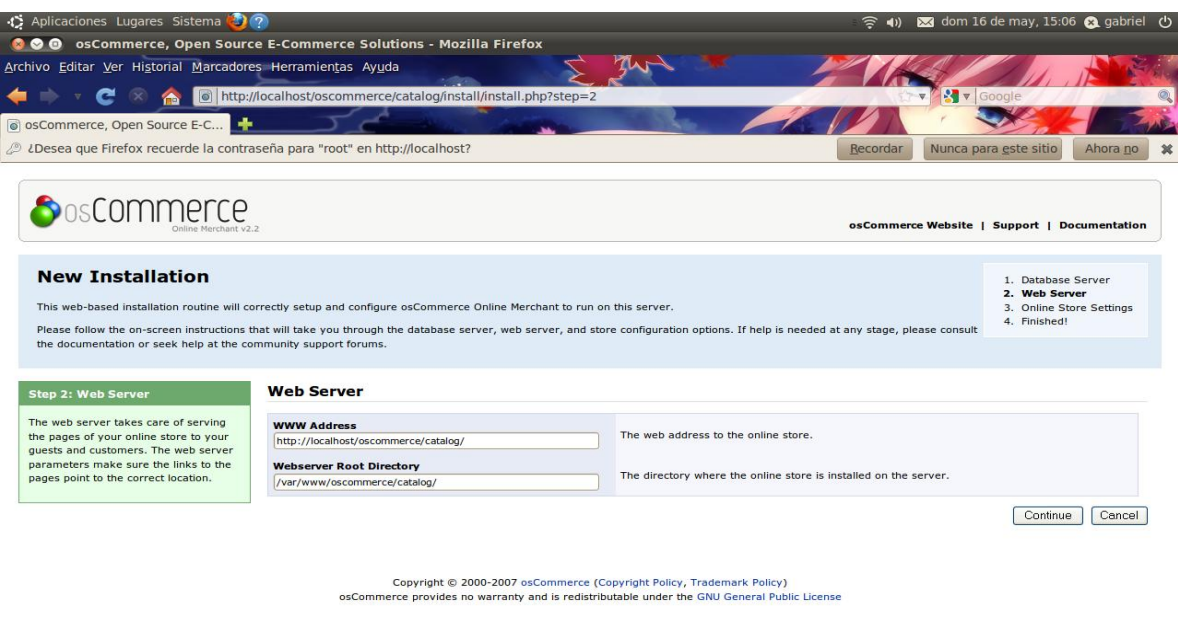

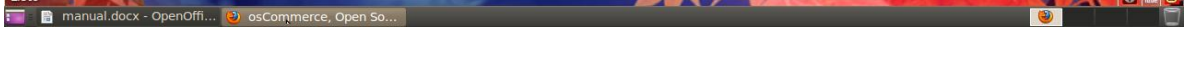

En el paso tres se nos muestra una serie de campos que están en blanco y que son parte de al información de nuestra tienda, los datos que se piden son: el nombre de la tienda, nombre del propietario, correo del propietario, nombre de usuario de administración y contraseña.

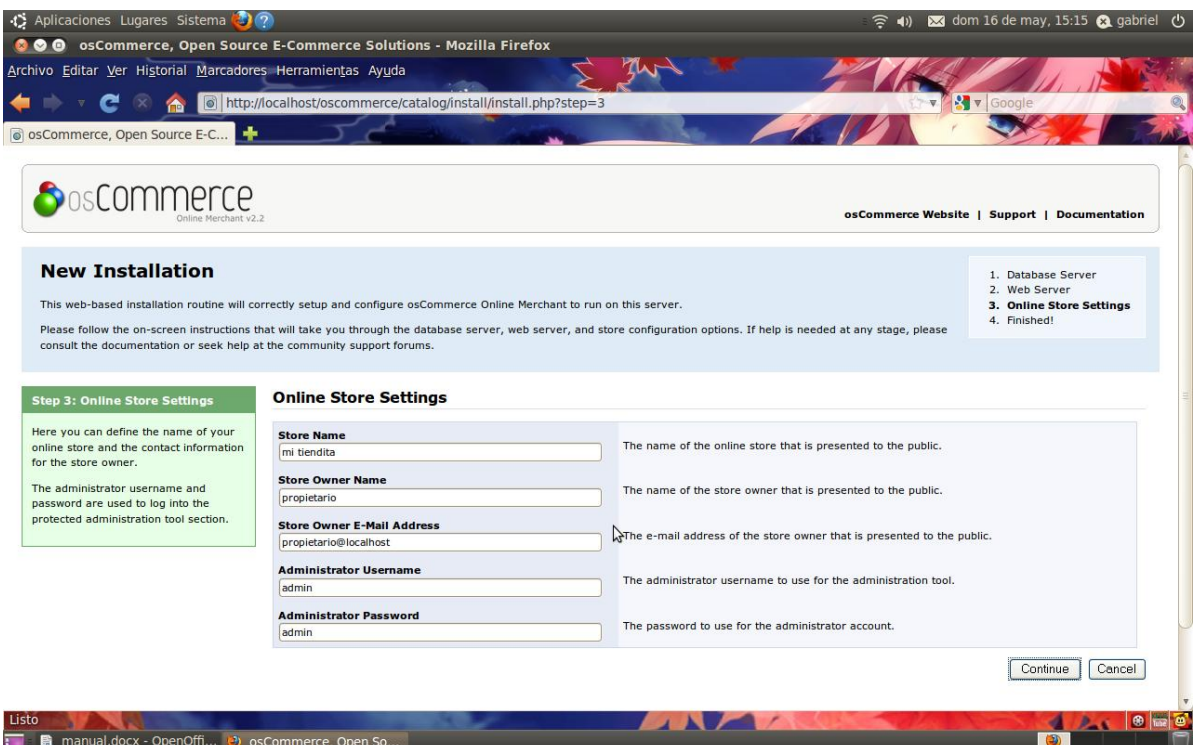

El paso cuatro es solamente de información y desde donde se puede acceder al catalogo o a la página de administración de la tienda.

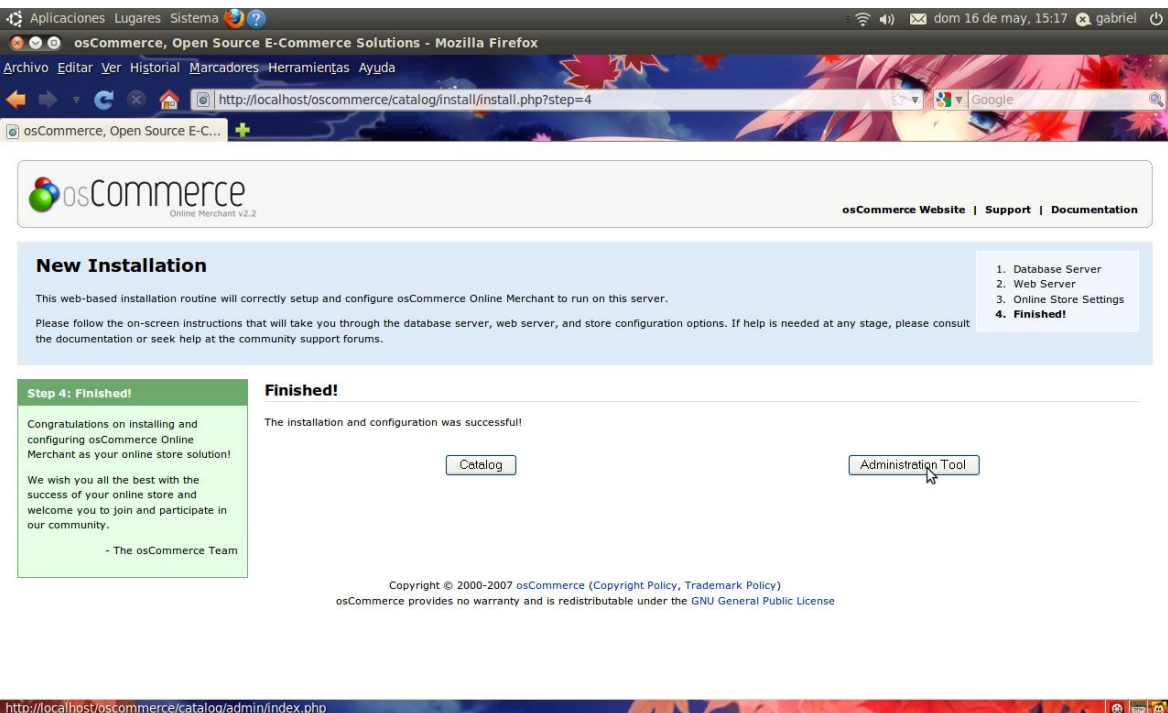

Con esto nuestra tienda en linea basada en oscommerce está hecha solo de ver como quedo, la plantilla que oscommerce es sencilla. En la parte superior de la página se muestran dos mensajes de advertencia, lo que hay que hacer en simplemente eliminar la carpeta de instalación y cambiar los permisos del archivo de configuración y todo listo.

- ■ manual.docx - OpenOffi... ② os

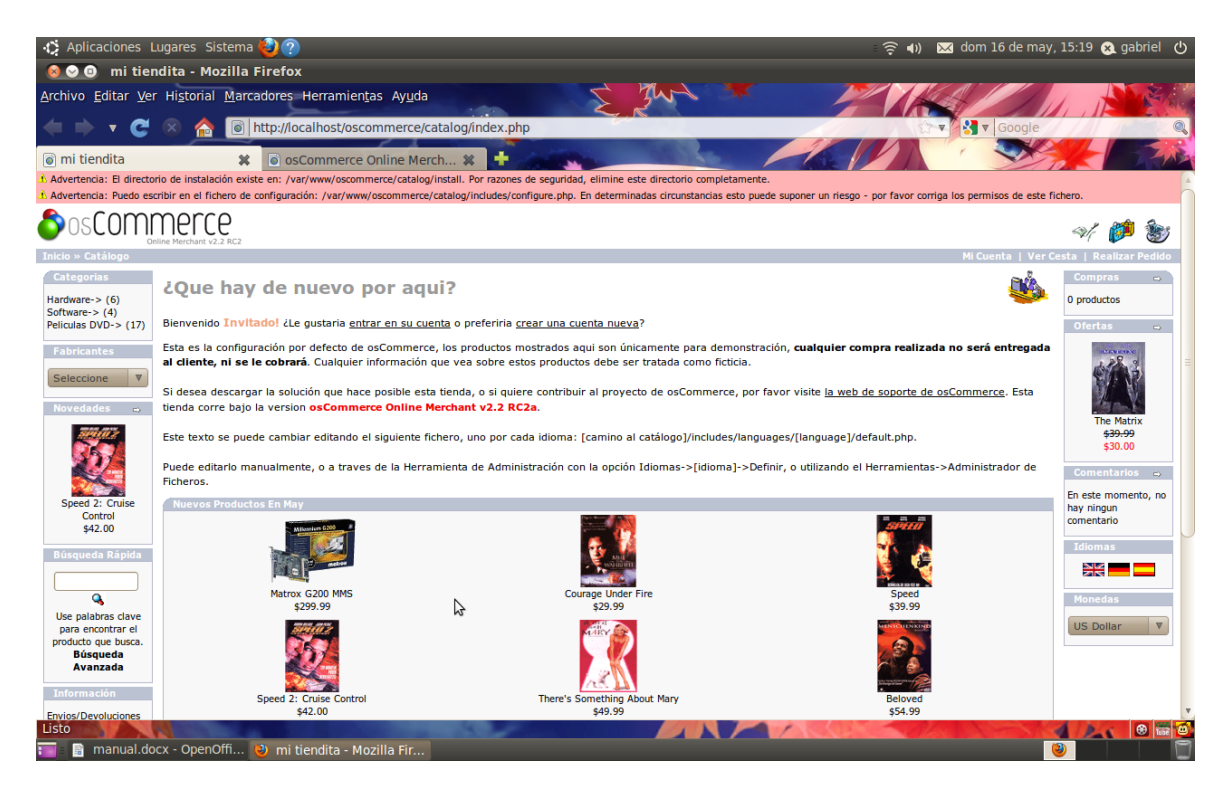